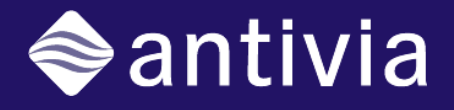

# Xcelsius Web Intelligence Integration Suite (XWIS)

# User Guide

HP OEM Version

Version 2.0.HP

# **1 XWIS Components**

## **1.1 Antivia Connect**

The **Antivia Connect** component is used to authenticate the user against a BI System, i.e. Business Objects, and generates a session token. The session token needs to be shared with other components via a binding to the spreadsheet. It is important that every component that has a session token property to be bound to the same cell.

### **1.1.1 General**

This tab defines the location of the Antivia Framework and the authentication credentials. Importantly, this tab allows a "Design time connection" to be defined which allows dashboard designer to be able to connect to a BI system and access content when developing the dashboard.

### 1.1.1.1 System

- **Antivia Service URL:** The URL of the Antivia server hosting the XWIS server components.
- **BI System:** The name of the BI System to use for authentication. The BI System will have been created previously by your administrator and defines how XWIS will communicate with your Business Objects Enterprise system. To populate the **BI System** list, enter a correct value for the **Antivia Service URL** and then click the **Check URL** button.

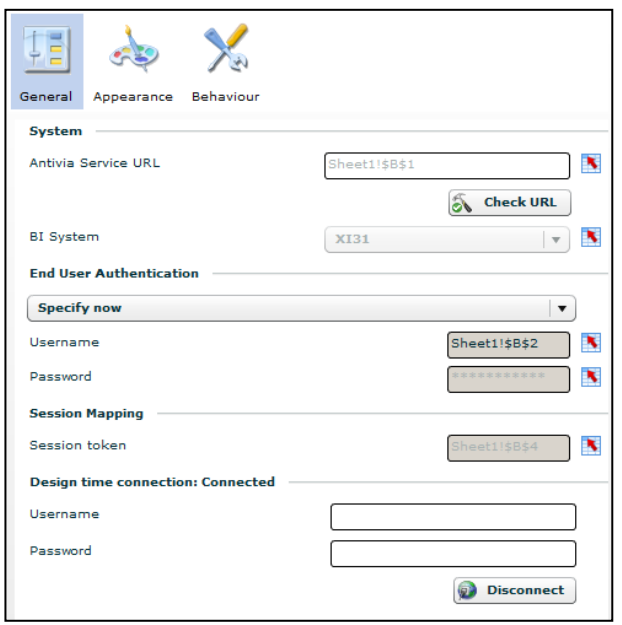

### 1.1.1.2 Session Mapping

 **Session Token:** The cell in which to output a token identifying the authenticated session (all the XWIS components need to refer to this cell).

### 1.1.1.3 Design time connection

 The Antivia Connect component also allows the dashboard designer to make a design time connection that will allow easier configuration of the other XWIS components.

### 1.1.1.4 End User Authentication

- **Specify now:** Allows the dashboard designer to specify the username and password for the end user. These credentials must be read from the spreadsheet.
	- o **Username:** The username belonging to the dashboard's end user.
	- o **Password:** The password belonging to the dashboard's end user.
- **Ask user at view time:** On dashboard connection, the dashboard user will be prompted to supply their credentials.
- **Single Sign On:** Allows the dashboard to connect if a valid session token is passed via a flash variable.
	- o **SSO Token FlashVar:** The name of the Flash variable containing the SSO session token.
	- o If the dashboard is deployed within Infoview or Dashboard Builder, you can use the default value for the SSO Token FlashVar of CELogonToken. CELogonToken is the variable name that is assigned to a session token that BOE creates when you successfully login, and hence will allow the dashboard to connect without any user credentials being supplied by the dashboard user.

### 1.1.1.5 Accepting License Agreement

The dashboard author needs to acknowledge the license agreement and usage restriction. Acknowledge the agreement by selecting the check-box.

If the license is not acknowledged, the dashboard will not retrieve data. Rather it will display a message stating that the license agreement has not been acknowledged.

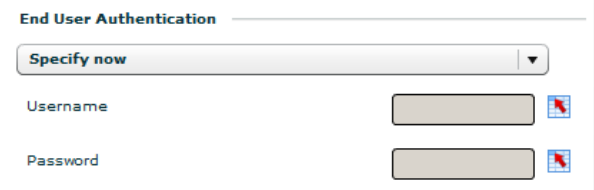

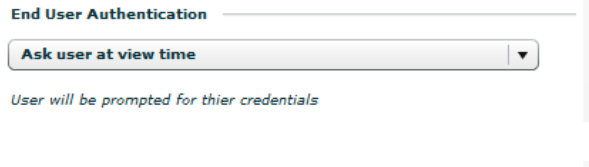

**End User Authentication** 

Use a Single Sign On (SSO)

SSO Token FlashVar

 $\overline{\phantom{a}}$ CELogonToken ×

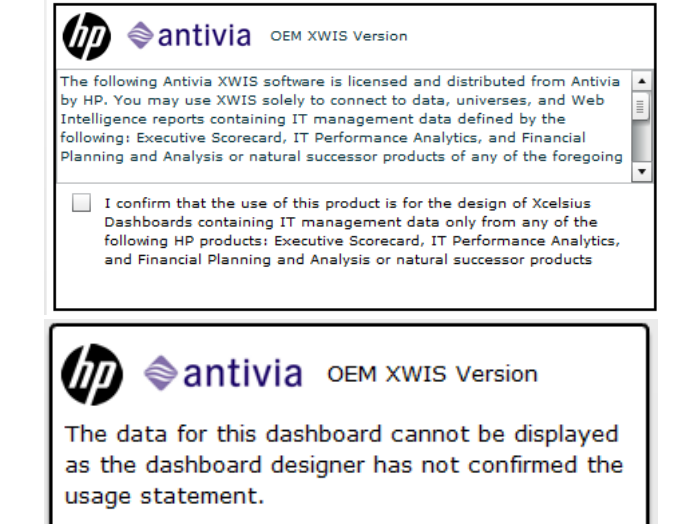

### **2.1 Antivia Table**

The **Antivia Table** provides a tabular view of the data for the selected objects.

### **2.1.1 General**

- 2.1.1.1 Titles
	- **Title:** Title to appear on the runtime component. Can be specified on the property sheet or bound to a cell.

### 2.1.1.2 Session Mapping

 **Session Token:** The cell containing the session token (generated by the **Connect** component).

#### 2.1.1.3 Source Data Selection

- **BI System:** The name of the BI System containing the Web Intelligence document.
- **Report Path:** The path of the Web Intelligence document. At design time the property sheet provides a convenient report picking tool which provides the list of underlying reports (and instances) in a tree view based on the BI System's folder structure.
- **Data Provider:** The index of the Web Intelligence data provider to use as a data source.

#### 2.1.1.4 Prompts

 **Prompt Values:** A range of cells containing values for any prompts that may be required.

#### 2.1.1.5 Drill

 **Drill Off Cube:** Uncheck to disable this behaviour (thus allowing the user to only drill through data from the report's cube) for the end user.

### **2.1.2 Report\Content**

See Content Panel in section 3

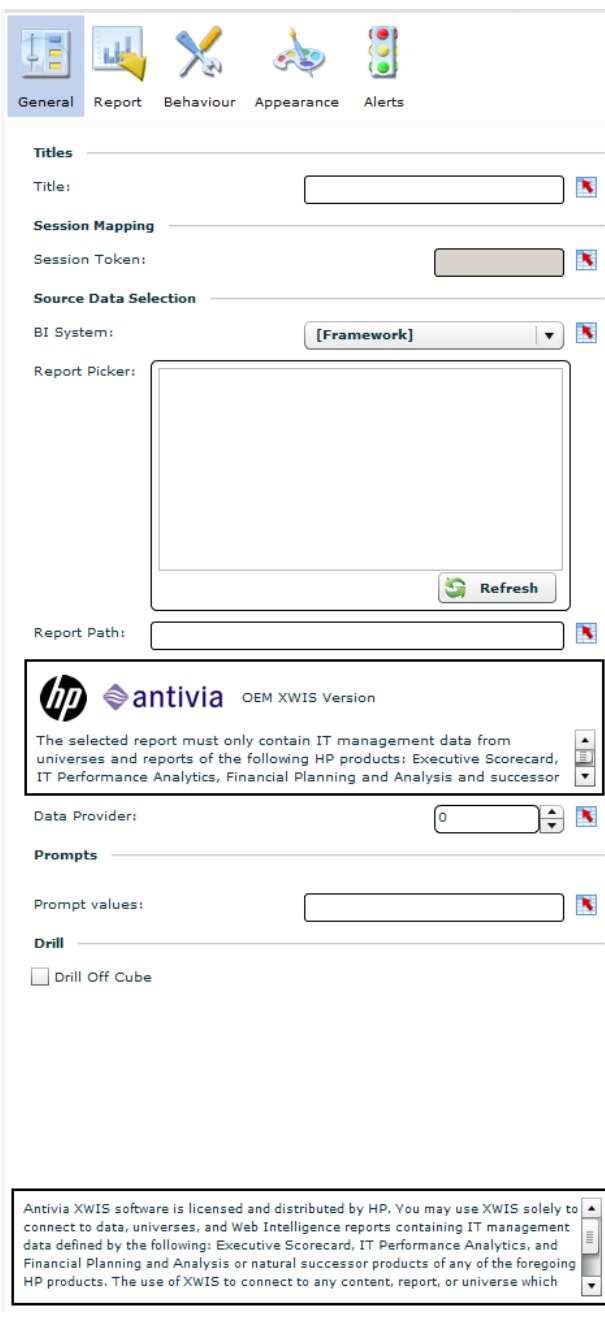

### **2.1.3 Report\Data**

All XWIS data based components are capable of writing the data and meta data to the model for use with other components, e.g. charts, selectors, etc.

### 2.1.3.1 Data

- **Insert data into:** 2D array of cells that the current control will write data to
- **Layout as per Grid:** If checked, the output data will be output the same way as it appears in the current control.
- **Format as per Grid:** If checked, the data will be written to the model based on the formatting applied to the object
- **Insert Headings Into:** 1D array of cells that the object labels will be written to.

### 2.1.3.2 Selected Row

 **Insert Row Into:** 2D array of cells that will be updated with the data from the currently select row(s) of the component. **Note** - The **Tree** component will place all predefined dimensions first (left most), then the measures, then (right most) any additional dimensions that are added by drilling off cube

### 2.1.3.3 Meta Data

- **Available Dimensions:** 1D array of dimensions that are available.
- **Available Measures:** 1D array of measures that are available.
- **Refreshed Date:** Single Cell containing the last refresh date of the source report.

#### 2.1.3.4 Prompts

- **Available Prompt Names:** 1D array of prompts in the order as they appear in the report. Each cell represents one prompt.
- **Current Prompt Values:** 1D array of prompts. Each cell represents the values of one prompt. In cases of multiple values per prompt, the cell will be delimited using CSV notation

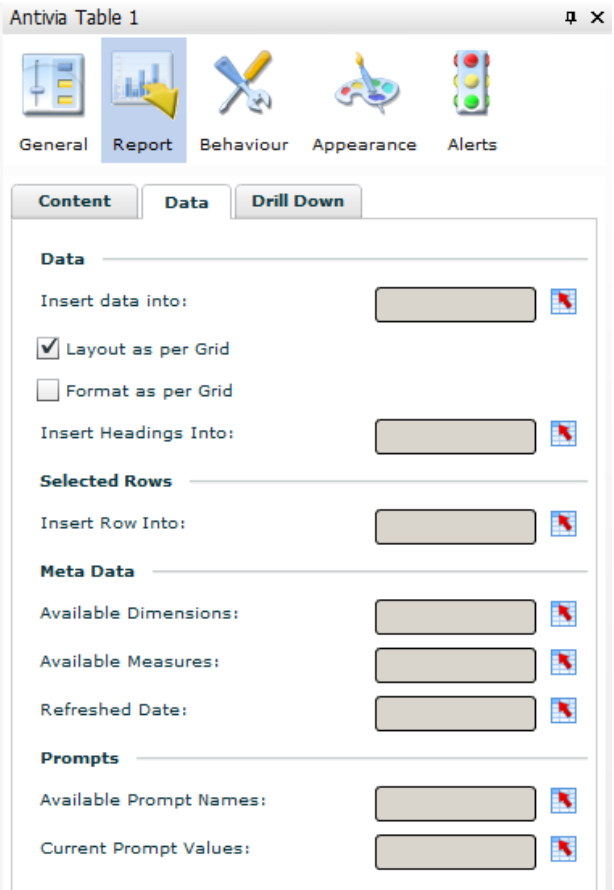

### **2.1.4 Behavior**

#### 2.1.4.1 Refresh Options

- **Refresh On Connect:** Refreshes the report when the dashboard connects.
- **Refresh Action:** 
	- o **Load the Latest Instance:** gets the latest version of the document again. If a specific instance was selected as the data source, this will have no effect.
	- o **Refresh the Current Instance:** refreshes the current data source.
- **Refresh trigger:** Cell to watch for changes in
	- o **When Value Changes:** If selected the refresh will take place when the value changes.
	- o **When Value Becomes:** Refresh will trigger when trigger cell equals this value (or the value of another cell if bound).

#### 2.1.4.2 SAP Create on Demand credentials

- **Username:** The Username to be used for SAP Explorer
- **Password:** The Password to be used for SAP Explorer

### 2.1.4.3 Dynamic Visibility

Component is shown only if status matches key

- **Status:** The cell containing a value to be compared with the key.
- **Key:** Specifies the value that status must match to make the component visible.

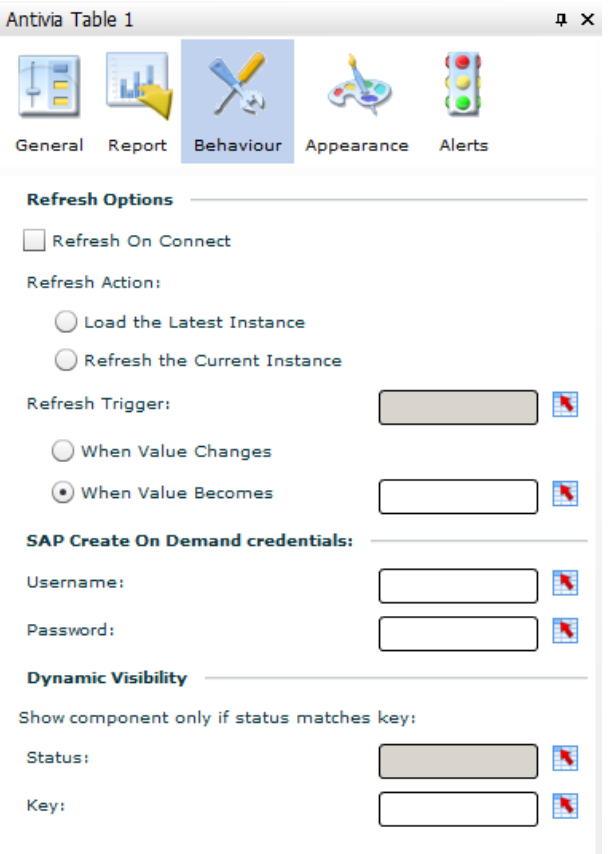

# **3 Content Panel**

The **Content Panel** is used to define which objects you want to display and how they will be displayed in the data components.

The **Content Panel** is common to most data based components at design time (with the exception of **Antivia Slice and Dice** and **Antivia Quick View**).

The **Content Panel** is available to the dashboard's end user via the **Antivia Slice and Dice** component

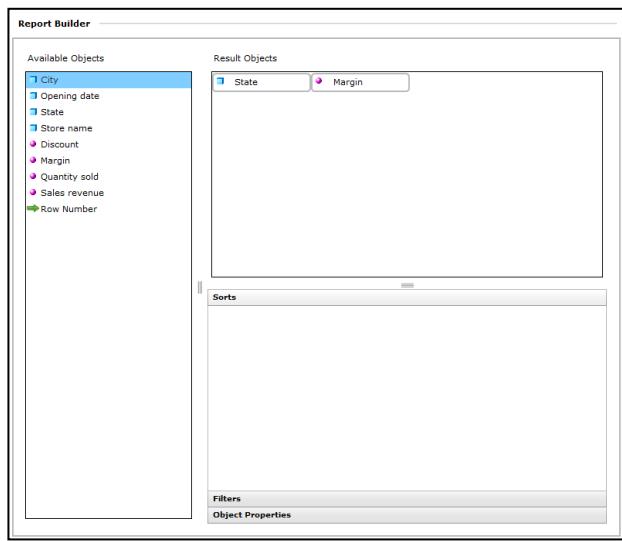

## **3.1 Available Objects**

Available Objects are a list of objects from the underlying report. This list will remain empty until a report is selected.

This list is used to populate the **Result Objects**, **Sorts** and **Filters** panels.

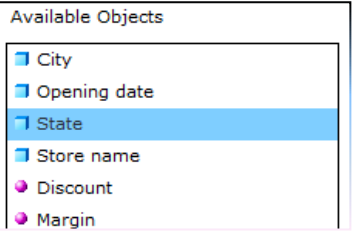

# **3.2 Result Objects**

This panel allows the dashboard designer to specify the objects and their position within data grid when the dashboard is viewed (or in the case of **Antivia Slice and Dice** when the View button is pressed)

This panel is populated by dragging objects from the **Available Objects** panel and dropping them onto this panel.

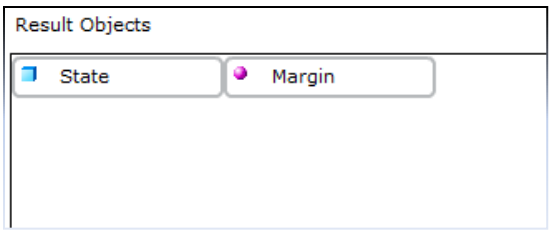

The display order of the objects can be modified by dragging and dropping the objects within this panel. The order of precedence is left to right, top to bottom

Properties of an object, i.e. column title, how it should be rendered etc, can be modified by selecting the object then using the **Object Properties** panel (see below)

Objects can be removed by dragging them off the panel and dropping them onto the **Available Objects** panel.

### **3.3 Sorts**

This panel defines the column sort orders for the data grid.

Populate this panel by dragging objects from the **Available Objects** panel and dropping them over this panel.

The order in which the objects appear in this panel (left to right, top to

bottom) dictates which order the columns will be sorted when the data grid is viewed. The sort order can be

modified by toggling the **button**. Up arrow indicates ascending order. A down arrow indicates descending order. The order of the objects can be modified by moving (dragging and dropping) the objects within this panel.

Objects can be removed by dragging off the panel and dropping them back onto the **Available Objects** panel.

### **3.4 Filters**

Data can conditional be removed from the viewable result set by applying filter conditions. The condition to dictate which data is hidden is defined by use of the Formula Builder (see section 7)

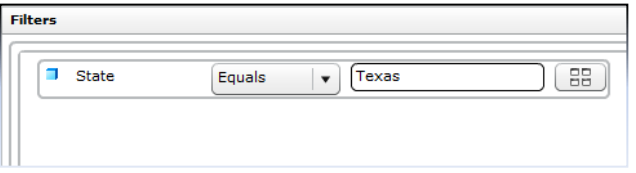

Sorts

 $\Box$  State

ŧ